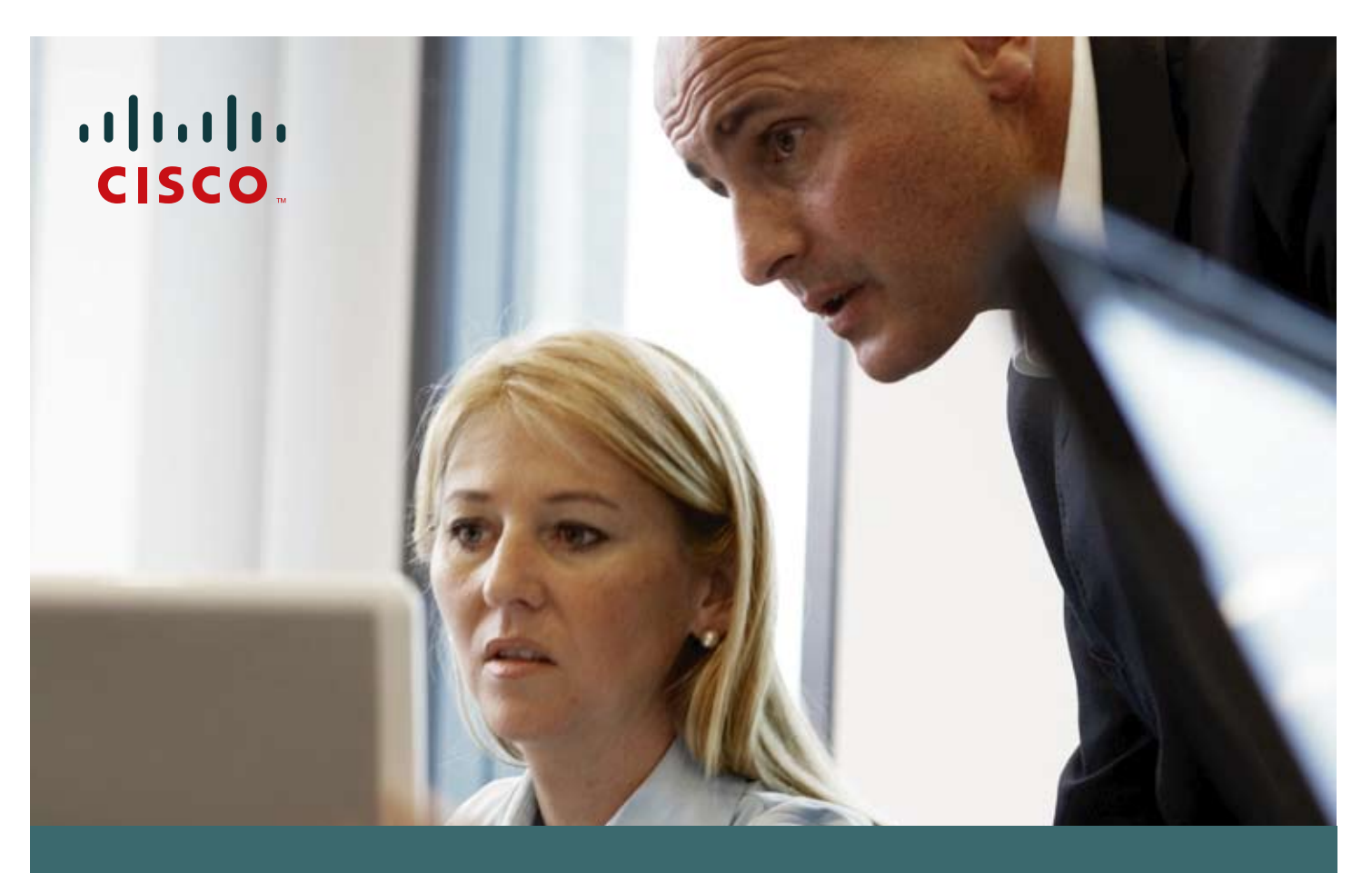

Cómo activar su Contrato de Servicios de Cisco

Para empezar a disfrutar de todos los beneficios que le ofrece el **contrato de servicios de Cisco**, por favor complete los siguientes pasos.

1. Si todavía no ha solicitado su clave de usuario y contraseña de Cisco Connection On-line (CCO), siga estas instrucciones. Si ya tiene su clave de usuario y contraseña de CCO, vaya al paso No. 2 en esta guía.

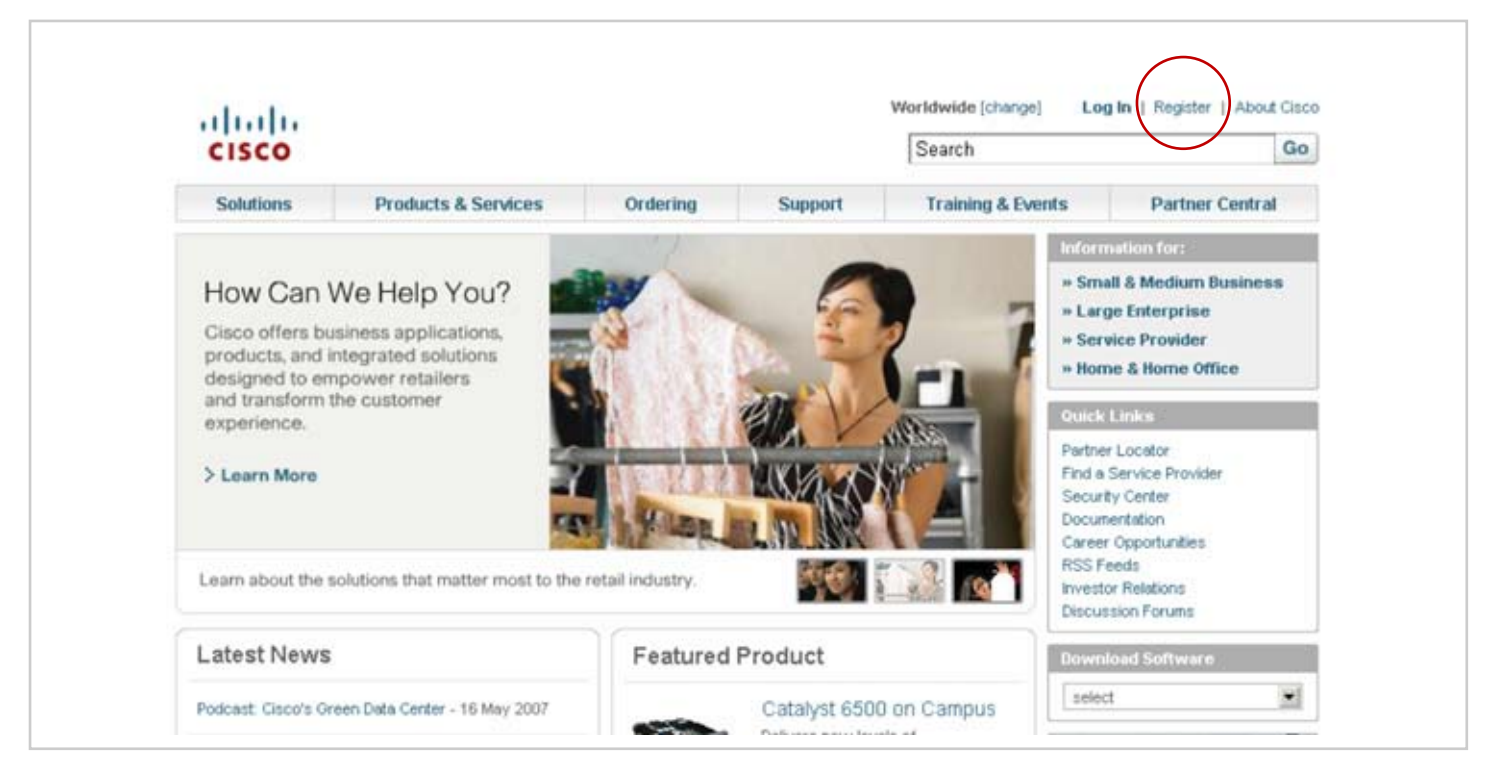

**1.1.** Visite www.cisco.com y elija la opción "Register", localizada en la parte superior derecha de la página

**1.2.** En la sección denominada "Register with Cisco – Step 1" usted puede elegir el idioma en el cual prefiere hacer su registro al abrir la casilla de opciones disponible bajo "Choose Language". Elija "Spanish" (Español) como su idioma de preferencia

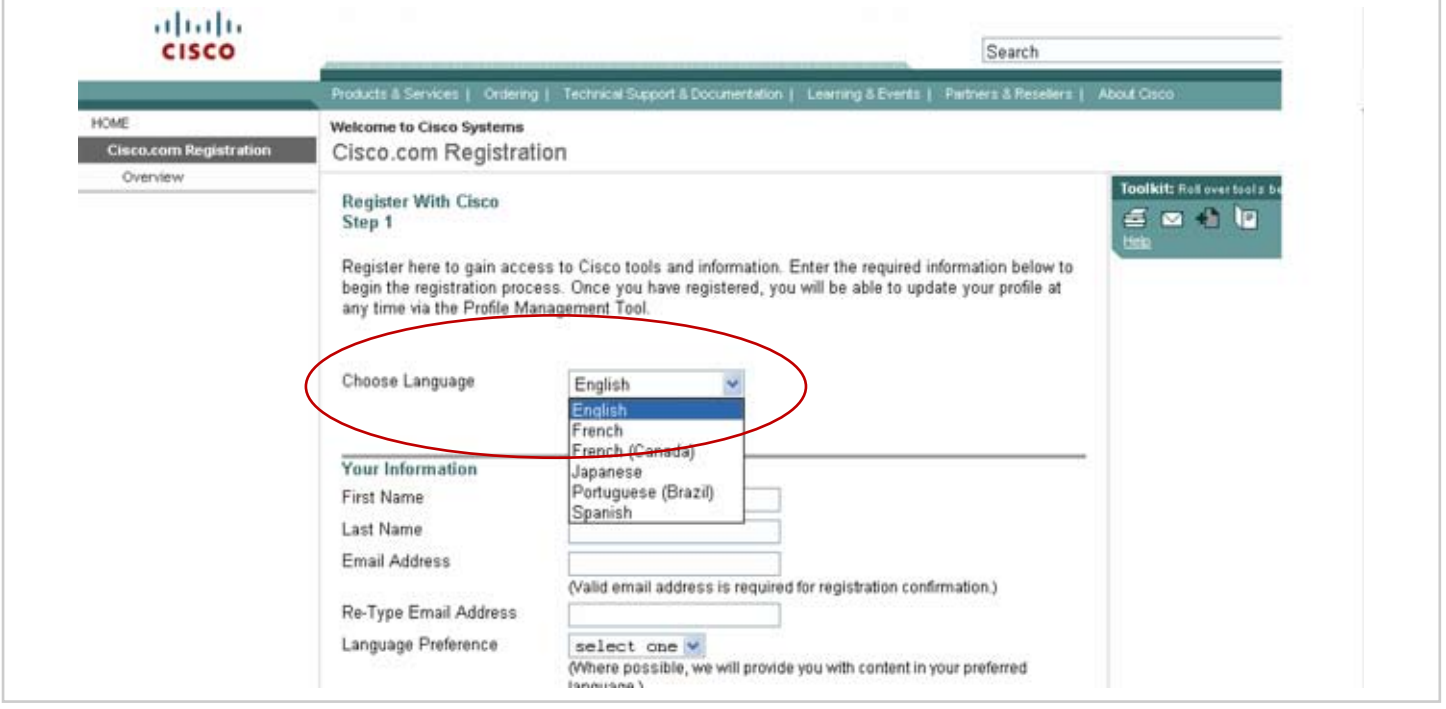

**1.3.** Complete la información solicitada en la sección denominada "Sus Datos". La dirección de e-mail debe ser única, es decir, no haber sido utilizada nunca antes para registrarse en Cisco.com

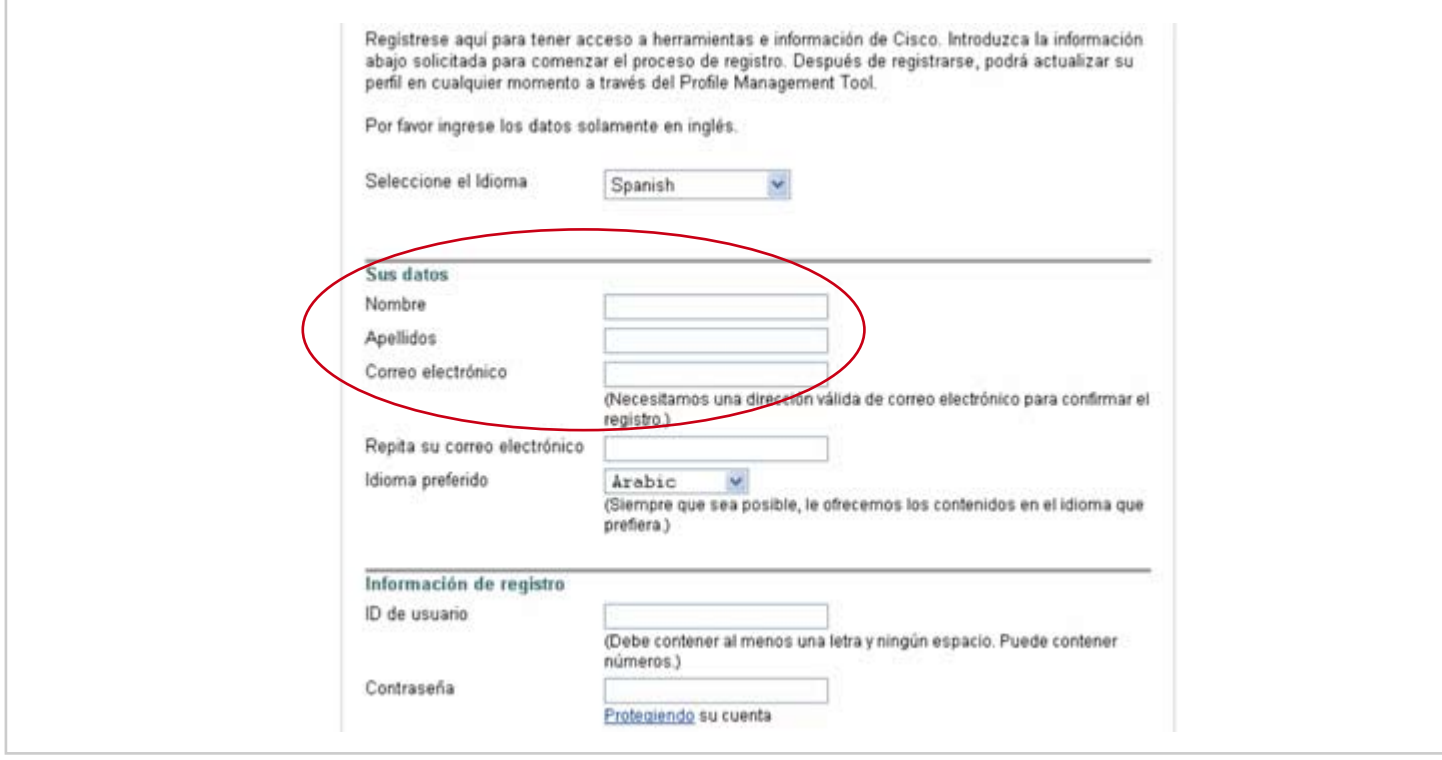

**1.4.** En el área denominada "Registro para su acceso adicional" revise cuidadosamente las opciones disponibles y elija la que más se ajuste a su perfil. Si usted es un cliente que está activando su contrato de servicios de Cisco, elija la opción "Titular del Contrato de Servicios". Esta opción, tal como lo indica la nota, requiere un paso adicional en el cual se le solicitará los respectivos números de los contratos que desea activar.

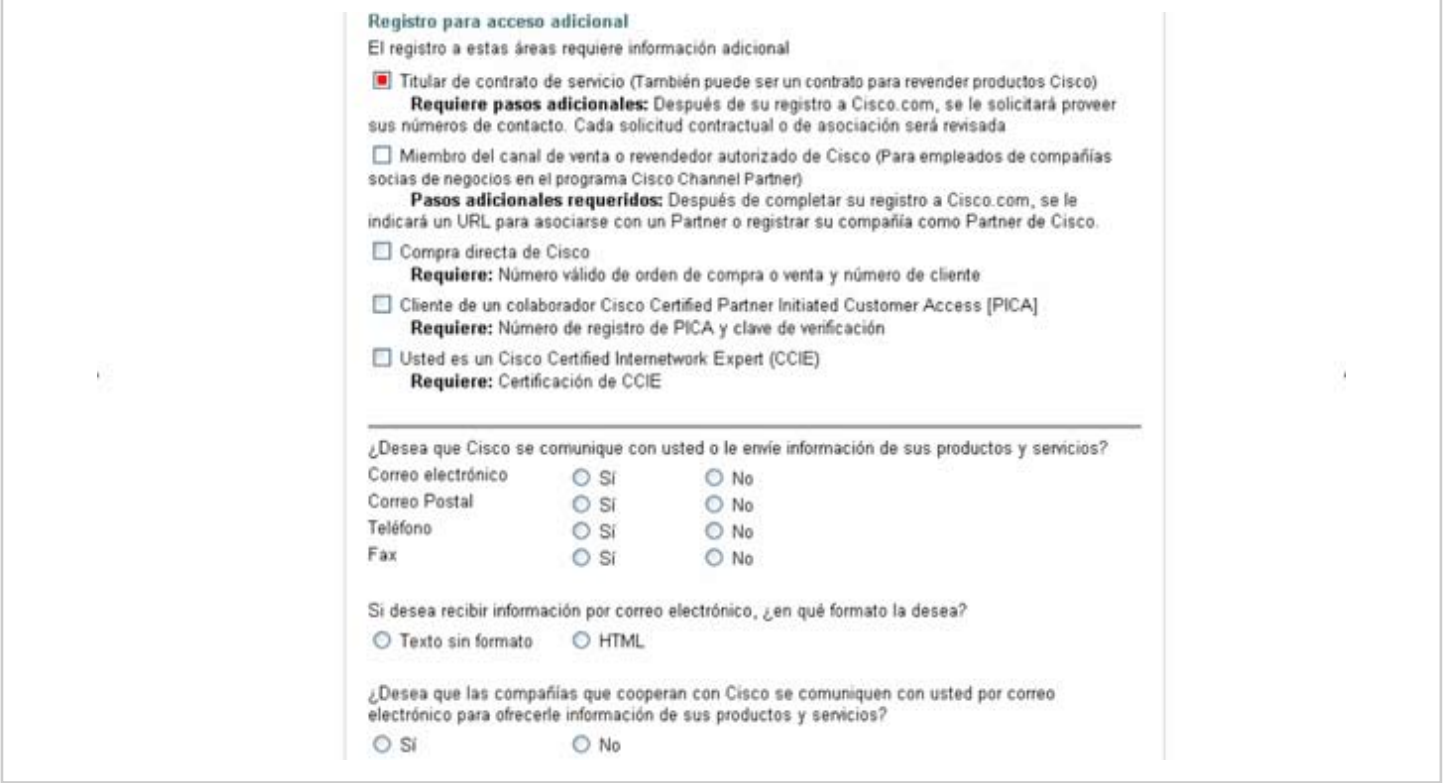

- **1.5.** Complete el resto de las secciones y seleccione el botón de "Enviar". Una nueva pantalla aparecerá solicitándole información sobre su empresa y sus gustos y preferencias.
- **1.6.** Una vez finalizado el proceso de registro, un mensaje en la pantalla le confirmará el envío de un correo electrónico a la dirección que registró durante este proceso. En ese correo electrónico usted recibirá un URL que debe visitar para confirmar el proceso de registro y su solicitud del CCO password de Cisco.

Si tiene algún problema solicitando su CCO password, envíe un mensaje a **web-help@cisco.com**

2. Si ya tiene su clave de usuario de contraseña de CCO, siga los siguientes pasos para activar su contrato de servicios de Cisco. Tenga en cuenta que usted puede activar varios contratos a la vez:

**2.1.** Visite www.cisco.com y elija la opción "Log In". Una pantalla le solicitará su clave de usuario y contraseña

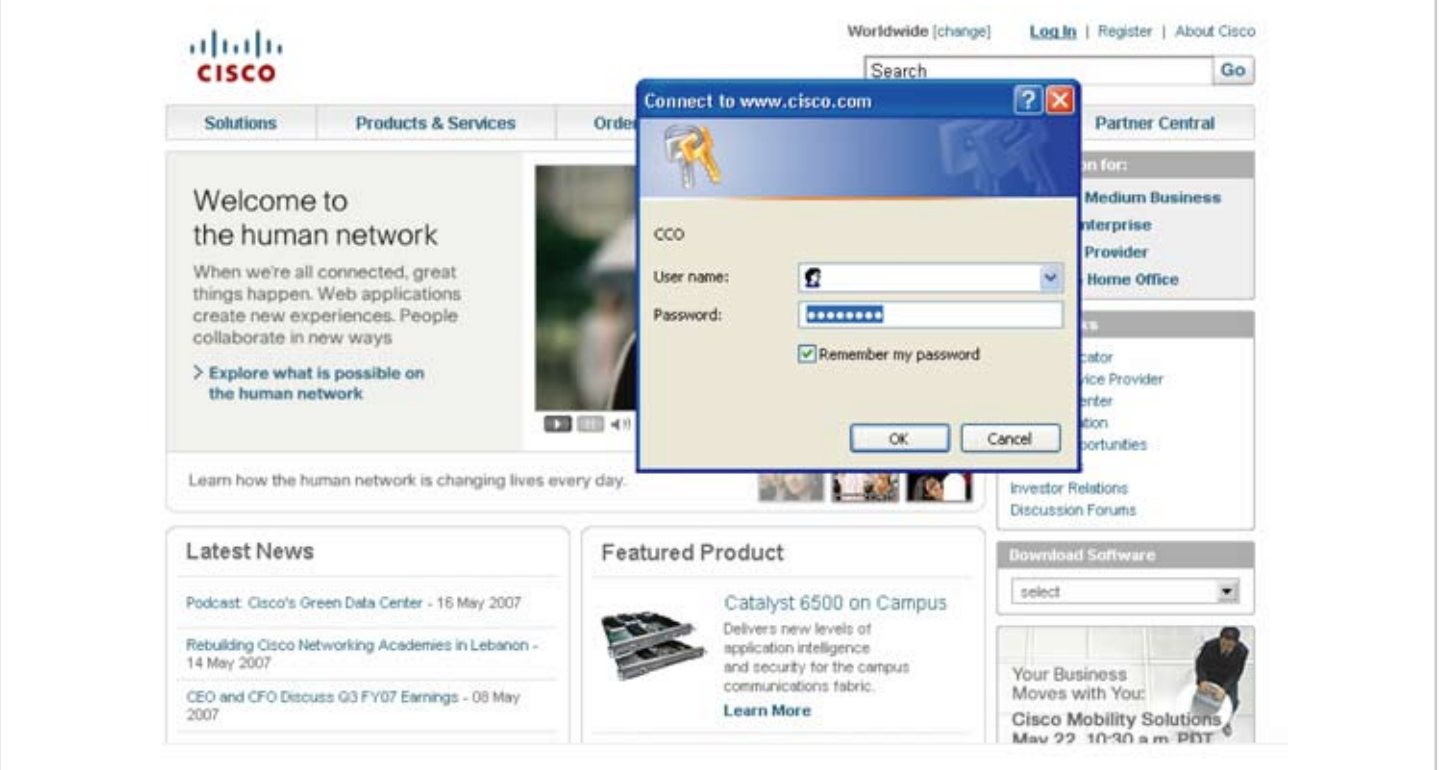

**2.2.** Una vez que haya logrado accesar aparecerá la palabra "Logged In" que significa ingreso exitoso. Haga clic en "Profile", localizado arriba a la derecha.

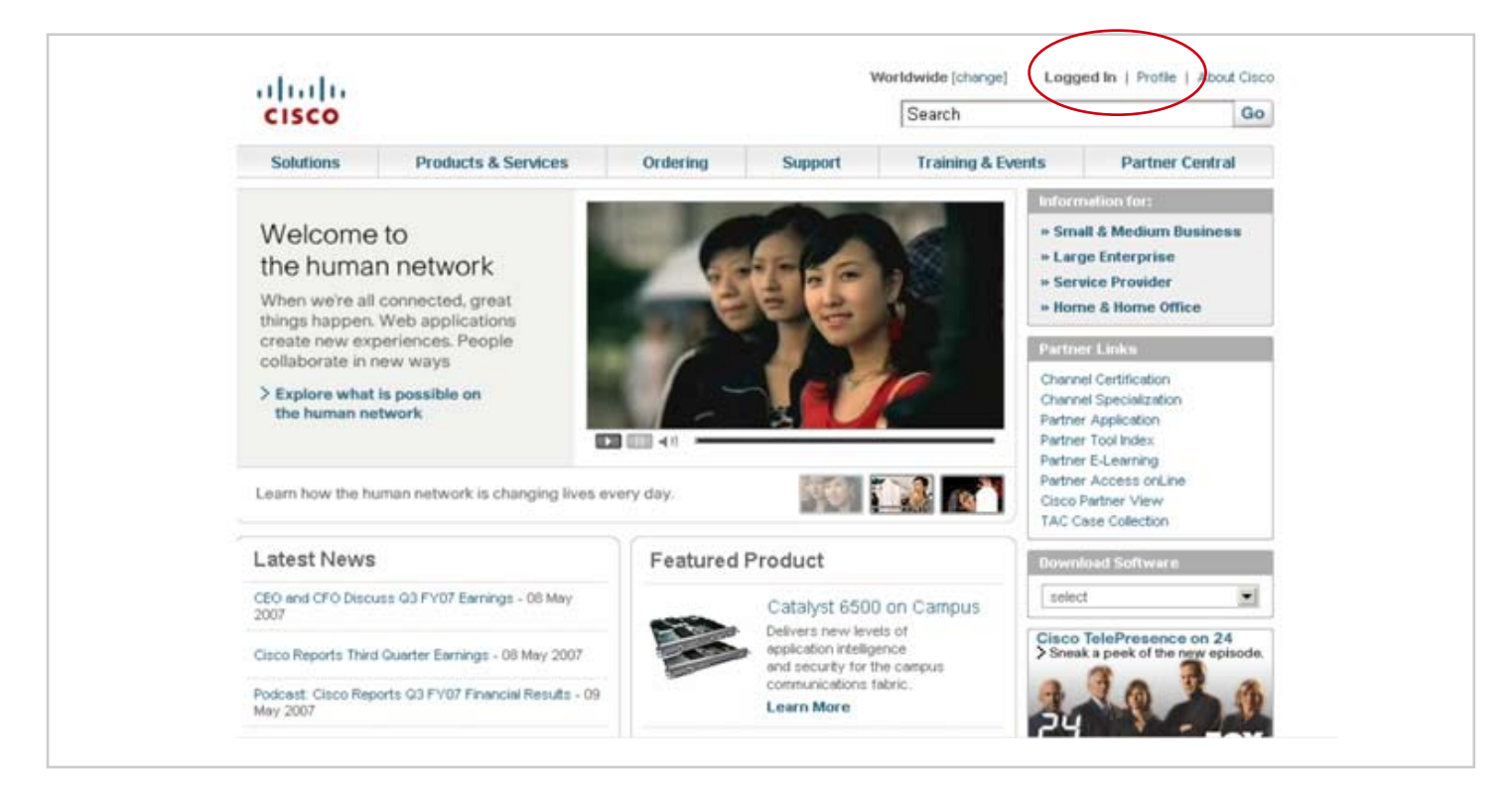

**2.3.** Se le solicitará que nuevamente coloque su nombre de usuario y Contraseña de CCO

**2.4.** En la pantalla denominada "Cisco.com Profile Manager", elija la opción denominada "Additional Access". Luego, elija la opción denominada "Obtain Access to adittional service contract(s)"

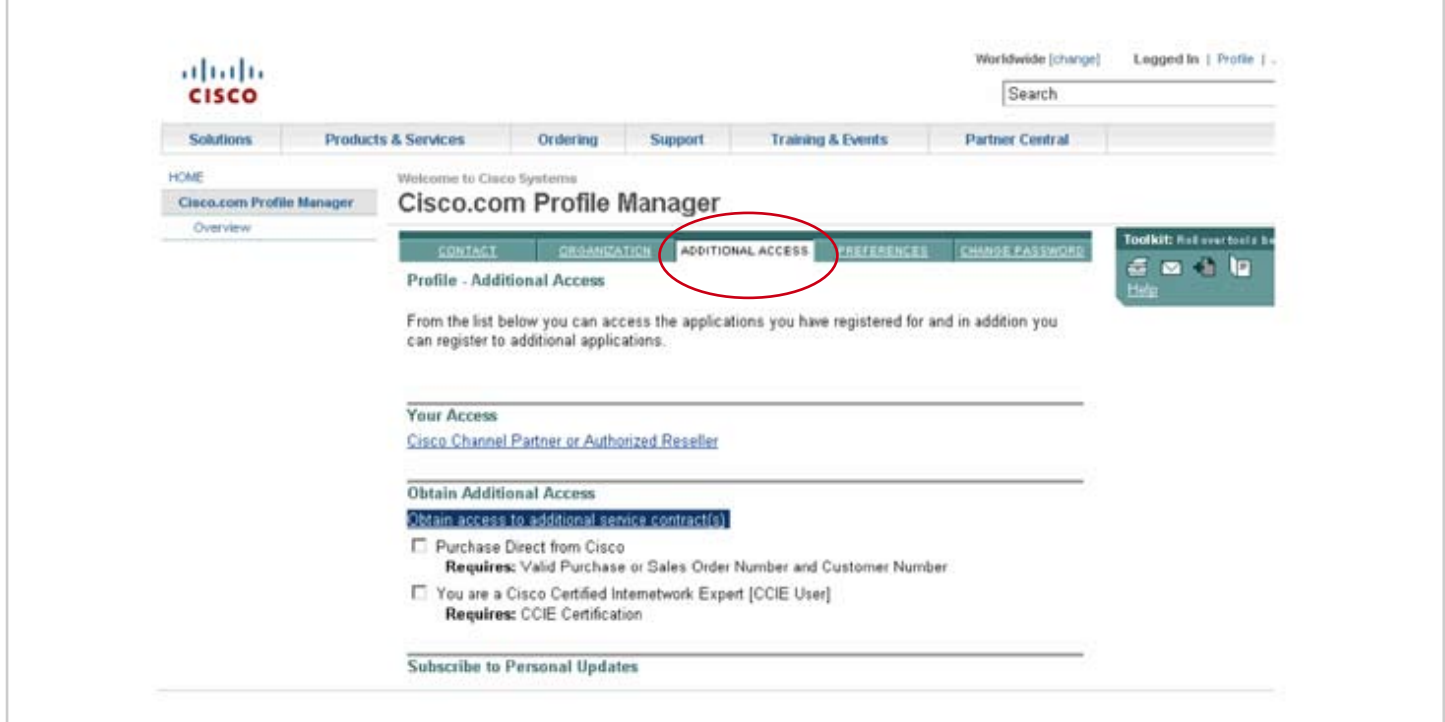

**2.5.** En la siguiente pantalla, denominada "Request to Insert Service Contract(s)" usted puede registrar los contratos de servicios que necesite en el área denominada "Service Contract Number". Si va a ingresar más de un número de contrato, por favor sepárelos usando una coma (,). Una vez que haya ingresado todos los números de contrato que requiera, haga clic en el botón de "Submit". Los contratos serán asociados a su perfil en aproximadamente seis (6) horas.

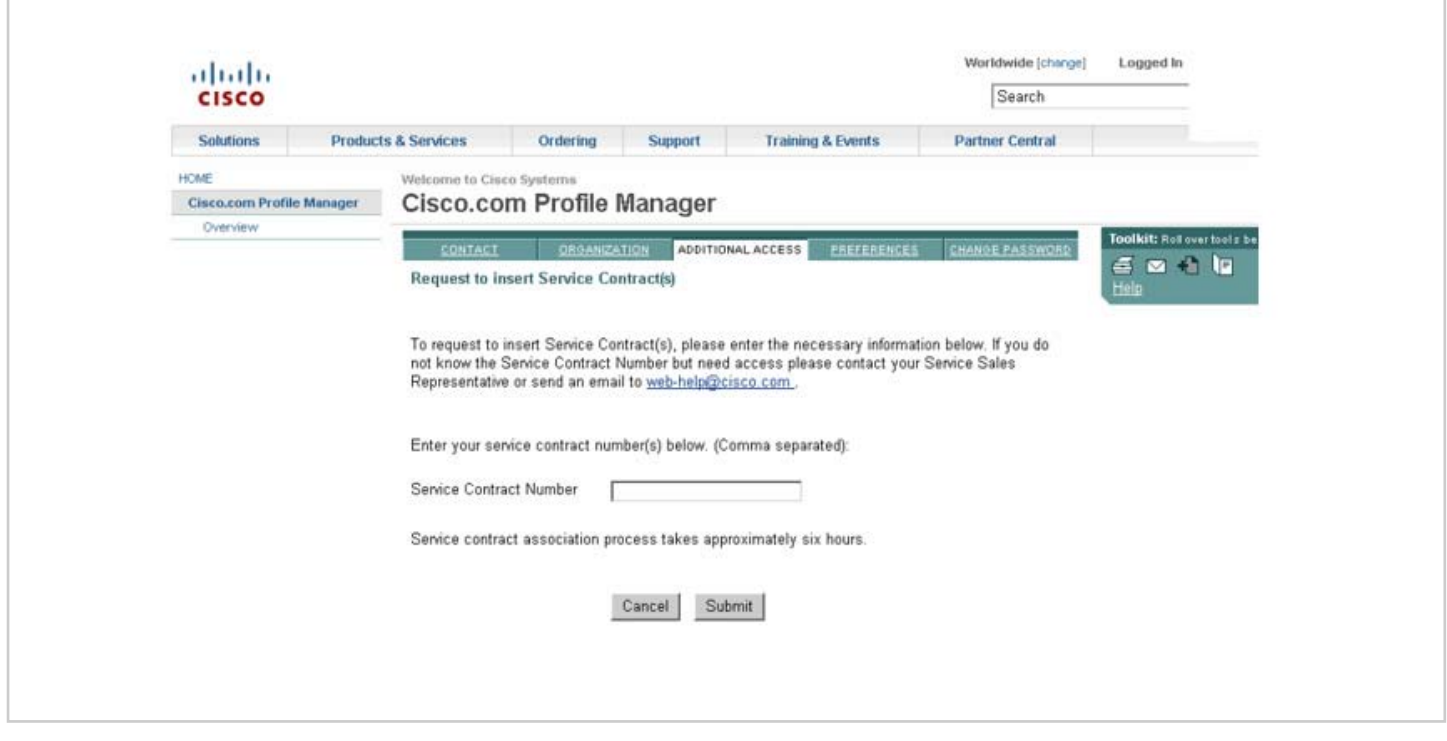

Si necesita acceso, y no tiene su número de contrato, contáctese con su Representante de Ventas de Servicios.